# Oracle® Cloud Using Oracle WebCenter Sites on Marketplace in Oracle Cloud Infrastructure

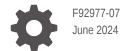

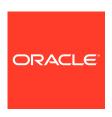

Oracle Cloud Using Oracle WebCenter Sites on Marketplace in Oracle Cloud Infrastructure,

F92977-07

Copyright © 2024, Oracle and/or its affiliates.

Primary Author: Oracle Corporation

This software and related documentation are provided under a license agreement containing restrictions on use and disclosure and are protected by intellectual property laws. Except as expressly permitted in your license agreement or allowed by law, you may not use, copy, reproduce, translate, broadcast, modify, license, transmit, distribute, exhibit, perform, publish, or display any part, in any form, or by any means. Reverse engineering, disassembly, or decompilation of this software, unless required by law for interoperability, is prohibited.

The information contained herein is subject to change without notice and is not warranted to be error-free. If you find any errors, please report them to us in writing.

If this is software, software documentation, data (as defined in the Federal Acquisition Regulation), or related documentation that is delivered to the U.S. Government or anyone licensing it on behalf of the U.S. Government, then the following notice is applicable:

U.S. GOVERNMENT END USERS: Oracle programs (including any operating system, integrated software, any programs embedded, installed, or activated on delivered hardware, and modifications of such programs) and Oracle computer documentation or other Oracle data delivered to or accessed by U.S. Government end users are "commercial computer software," "commercial computer software documentation," or "limited rights data" pursuant to the applicable Federal Acquisition Regulation and agency-specific supplemental regulations. As such, the use, reproduction, duplication, release, display, disclosure, modification, preparation of derivative works, and/or adaptation of i) Oracle programs (including any operating system, integrated software, any programs embedded, installed, or activated on delivered hardware, and modifications of such programs), ii) Oracle computer documentation and/or iii) other Oracle data, is subject to the rights and limitations specified in the license contained in the applicable contract. The terms governing the U.S. Government's use of Oracle cloud services are defined by the applicable contract for such services. No other rights are granted to the U.S. Government.

This software or hardware is developed for general use in a variety of information management applications. It is not developed or intended for use in any inherently dangerous applications, including applications that may create a risk of personal injury. If you use this software or hardware in dangerous applications, then you shall be responsible to take all appropriate fail-safe, backup, redundancy, and other measures to ensure its safe use. Oracle Corporation and its affiliates disclaim any liability for any damages caused by use of this software or hardware in dangerous applications.

Oracle®, Java, MySQL, and NetSuite are registered trademarks of Oracle and/or its affiliates. Other names may be trademarks of their respective owners.

Intel and Intel Inside are trademarks or registered trademarks of Intel Corporation. All SPARC trademarks are used under license and are trademarks or registered trademarks of SPARC International, Inc. AMD, Epyc, and the AMD logo are trademarks or registered trademarks of Advanced Micro Devices. UNIX is a registered trademark of The Open Group

This software or hardware and documentation may provide access to or information about content, products, and services from third parties. Oracle Corporation and its affiliates are not responsible for and expressly disclaim all warranties of any kind with respect to third-party content, products, and services unless otherwise set forth in an applicable agreement between you and Oracle. Oracle Corporation and its affiliates will not be responsible for any loss, costs, or damages incurred due to your access to or use of third-party content, products, or services, except as set forth in an applicable agreement between you and Oracle.

# Contents

| Pretace                                                                      |                   |
|------------------------------------------------------------------------------|-------------------|
| Audience                                                                     | ,                 |
| Documentation Accessibility                                                  | ,                 |
| Related Resources                                                            | ,                 |
| Conventions                                                                  | `                 |
| What's New in Oracle WebCenter Sites on Marketplace                          |                   |
| Get Started with Oracle WebCenter Sites on Marketplac                        | e                 |
| About Oracle WebCenter Sites on Marketplace                                  | 2-1               |
| About the License for Oracle WebCenter Sites on Marketplace                  | 2-1               |
| About Roles and User Accounts                                                | 2-2               |
| Create and View Oracle WebCenter Sites on Marketplac                         | ce Instances      |
| Before You Begin                                                             | 3-1               |
| Sign in to Oracle Cloud Infrastructure Console                               | 3-1               |
| Prerequisites                                                                | 3-1               |
| System Requirements                                                          | 3-2               |
| Generate SSH key pair                                                        | 3-2               |
| Create a Compartment                                                         | 3-3               |
| Create Database                                                              | 3-4               |
| IDCS                                                                         | 3-5               |
| Create Vault Secrets                                                         | 3-6               |
| Provision WebCenter Sites Stack                                              | 3-7               |
| Set Up Load Balancer Certificate and DNS                                     | 3-10              |
| Set Up a WebCenter Sites Cluster                                             | 3-17              |
| Create and View Oracle WebCenter Sites Satellite Serve Instances             | er on Marketplace |
| About the License for Oracle WebCenter Sites Satellite Server on Marketplace | e 4-1             |
|                                                                              |                   |

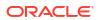

| Before You Begin                               | 4-1 |
|------------------------------------------------|-----|
| Sign in to Oracle Cloud Infrastructure Console | 4-1 |
| Prerequisites                                  | 4-2 |
| System Requirements                            | 4-2 |
| Generate SSH key pair                          | 4-3 |
| Create a Compartment                           | 4-3 |
| Create Database                                | 4-4 |
| Create Vault Secrets                           | 4-5 |
| Provision WehCenter Sites Satellite Server     | 4-6 |

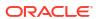

# **Preface**

This guide describes how to provision and administer Oracle WebCenter Sites 12c (12.2.1.4) on Marketplace in Oracle Cloud Infrastructure.

# **Audience**

This guide is intended for users who want to create, manage, and use WebCenter Sites instances provisioned from Marketplace in Oracle Cloud Infrastructure.

# **Documentation Accessibility**

For information about Oracle's commitment to accessibility, visit the Oracle Accessibility Program website at http://www.oracle.com/pls/topic/lookup?ctx=acc&id=docacc.

#### **Access to Oracle Support**

Oracle customers that have purchased support have access to electronic support through My Oracle Support. For information, visit http://www.oracle.com/pls/topic/lookup?ctx=acc&id=info or visit http://www.oracle.com/pls/topic/lookup?ctx=acc&id=trs if you are hearing impaired.

# Related Resources

The documentation for Oracle WebCenter Sites for 12c (12.2.1.4) is available from the Oracle Help Center.

# Conventions

The following text conventions are used in this document:

| Convention | Meaning                                                                                                    |
|------------|----------------------------------------------------------------------------------------------------|
| boldface   | Boldface type indicates graphical user interface elements associated with an action, or terms defined in text or the glossary.         |
| italic     | Italic type indicates book titles, emphasis, or placeholder variables for which you supply particular values.                          |
| monospace  | Monospace type indicates commands within a paragraph, URLs, code in examples, text that appears on the screen, or text that you enter. |

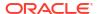

1

# What's New in Oracle WebCenter Sites on Marketplace

Learn about the new and changed features in Oracle WebCenter Sites on Marketplace.

#### 24.6.1— June 2024

| Feature                      | Description                                                                                                    |
|------------------------------|----------------------------------------------------------------------------------------------------|
| PDB name                     | You can now specify the PDB name when configuring the database. See Provision WebCenter Sites Stack.                                                                                                   |
| Database Strategy            | You can now specify the Database Strategy (type of database) such as Database System or Autonomous Transaction Processing Database when configuring the database. See Provision WebCenter Sites Stack. |
| Integration with OCI Logging | You can integrate WebCenter Logs with OCI Logging. See Integrating WebCenter Logs with OCI Logging                                                                                                    |

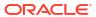

# Get Started with Oracle WebCenter Sites on Marketplace

Here's information about Oracle WebCenter Sites on Marketplace that will help you get started:

- About Oracle WebCenter Sites on Marketplace
- About the License for Oracle WebCenter Sites on Marketplace
- About Roles and User Accounts

# About Oracle WebCenter Sites on Marketplace

Oracle WebCenter Sites on Marketplace is provided as a VM-based solution on Oracle Cloud Infrastructure.

Oracle WebCenter Sites on Marketplace is available in two types of Marketplace offerings: Paid and BYOL. See About the License for Oracle WebCenter Sites on Marketplace.

Oracle WebCenter Sites on Marketplace helps customers to provision/set up the environment in few clicks and enables to deliver WebCenter Sites solutions on cloud.

# About the License for Oracle WebCenter Sites on Marketplace

Oracle WebCenter Sites on Marketplace is based on Oracle WebCenter Sites 12c (12.2.1.4). Oracle WebCenter Sites on Marketplace is available in two types of Marketplace offerings:

- Paid: Use the following Oracle WebCenter Sites (Paid) listing to use Universal Credits pricing:
  - Oracle WebCenter Sites 12c (Paid)

See Oracle Universal Credits.

• **BYOL**: Use the Oracle WebCenter Sites (BYOL) listing to Bring Your Own License using your existing Oracle WebCenter Sites 12c (12.2.1.4) on-premises license, or you can purchase a new license for Oracle WebCenter Sites 12c (12.2.1.4).

When you activate Oracle WebCenter Sites on Marketplace using the BYOL listing, you are charged only for the Oracle Cloud Infrastructure resources consumed. You must have sufficient supported on-premises licenses as required and specified in the Service Description for Oracle PaaS.

For the processor conversion ratios and license requirements for the BYOL offering, go to the Cloud Service Descriptions page and go to the Cloud Service Description PDF. In particular, note the following conversion ratios for BYOL:

- For each supported Processor license, you may activate up to 2 OCPUs of the BYOL Cloud Service.
- For every 10 supported Named User Plus licenses, you may activate 1 OCPU of the BYOL Cloud Service.

# About Roles and User Accounts

Oracle WebCenter Sites on Marketplace uses roles to control access to tasks and resources. A role assigned to a user gives certain privileges to the user.

Access to Oracle WebCenter Sites on Marketplace is based on the roles and users set up for the Oracle Cloud Infrastructure console. You need OCI Administrator role to provision WebCenter Sites.

For information about how to add user accounts in Oracle Cloud, see:

- Add Users to a Cloud Account with Identity Cloud Service in Getting Started with Oracle Cloud.
- Managing Oracle Identity Cloud Service Users and Groups in the Oracle Cloud Infrastructure Console in the Oracle Cloud Infrastructure documentation.

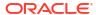

# Create and View Oracle WebCenter Sites on Marketplace Instances

The information in this chapter will help you create and view Oracle WebCenter Sites on Marketplace instances.

- · Before You Begin
  - Sign in to Oracle Cloud Infrastructure Console
  - Prerequisites
- Provision WebCenter Sites Stack
- Set Up Load Balancer Certificate and DNS
- Set Up a WebCenter Sites Cluster

# Before You Begin

Before you begin, you would need to complete the following tasks and prerequisites.

# Sign in to Oracle Cloud Infrastructure Console

Complete the following steps to sign in to the Oracle Cloud Infrastructure console.

- 1. Go to http://cloud.oracle.com.
- 2. Enter your cloud account name and click Next.
- **3.** Sign in to the Oracle Cloud Infrastructure console:
  - If your cloud account uses identity domains, sign in to the Oracle Cloud Infrastructure console as a user configured in Oracle Cloud Infrastructure Identity and Access Management (IAM).

Select the default domain.

• If your cloud account does not use identity domains, sign in to the Oracle Cloud Infrastructure console as a user federated through Oracle Identity Cloud Service.

Under Single Sign-On (SSO) options, note the identity provider selected in the **Identity Provider** field and click **Continue**.

4. Enter the user name and password provided in the welcome email, and click **Sign In**.

The Oracle Cloud Infrastructure console is shown.

### **Prerequisites**

You'll need to complete the following prerequisites before provisioning the WebCenter Sites stack.

- System Requirements
- Generate SSH key pair

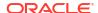

- Create a Compartment
- Create Database
- IDCS
- Create Vault Secrets

After completing the above prerequisites, you can proceed to provision the WebCenter Sites stack.

### System Requirements

You require access to the following services to use Oracle WebCenter Sites on OCI.

- Identity and Access Management (IAM)
- Compute, Network, Block Storage
- Vault, Key, Secret
- Resource Manager
- Database
- Load Balancer
- Tagging

Make sure you have the following minimum limits for the services in your Oracle Cloud Infrastructure tenancy, and if necessary, request for an increase of a service limit.

| Service                                                  | Minimum Limit          |
|----------------------------------------------------------|------------------------|
| Identity and Access Management (IAM) Policy              | 1                      |
| Compute Shape VM.Standard.E4.Flex or VM.Standard.E5.Flex | 1                      |
| Virtual Cloud Network                                    | 1                      |
| Block Storage                                            | 1 TB                   |
| Vault & Key                                              | 1                      |
| Secrets                                                  | 5                      |
| Load Balancer                                            | Flexible Load Balancer |
|                                                          |                        |

In Oracle Cloud Infrastructure Vault (formerly known as Key Management), a standard vault is hosted on a hardware security module (HSM) partition with multiple tenants, and it uses a more cost-efficient, key-based metric for billing purposes. A virtual private vault provides greater isolation and performance by allocating a dedicated partition on HSM. Each type of vault has a separate service limit in your Oracle Cloud Infrastructure tenancy. The limit for secrets spans all the vaults.

See Service Limits in the Oracle Cloud Infrastructure documentation.

# Generate SSH key pair

See generate\_ssh\_key for generating an SSH key pair.

This SSH key pair will be used for connecting to Bastion and Compute instances after stack execution.

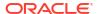

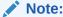

This will be used to create DB and WebCenter Sites nodes.

#### Create a Compartment

If your tenancy does not already include a compartment for your Oracle WebCenter Sites on Marketplace instances, you can create a new one.

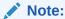

To create a compartment, your administrator must first add the following policy for your group:

allow group groupName to manage compartments in tenancy

To create a compartment in Oracle Cloud Infrastructure:

- Sign in to the Oracle Cloud Infrastructure Console.
- Open the navigation menu and click Identity & Security. Under Identity, click Compartments. A list of the existing compartments in your tenancy is displayed.
- 3. Click Create Compartment.
- Enter the following:
  - Name: Specify a name. For example, wcs-compartment. Restrictions for compartment names are: Maximum 100 characters, including letters, numbers, periods, hyphens, and underscores. The name must be unique across all the compartments in your tenancy.
  - Description: A friendly description.
- 5. Click Create Compartment.
- **6.** Once the compartment is created, if you are not an administrator, ask your administrator to grant the following manage and use permissions in the compartment:
  - a. Navigate to Identity and Security, Policies, and then Create Policies.
  - b. To allow a non-administrator to execute the stack, create an IAM group called wcs and then create a policy with the following statements.
    - allow group wcs to manage instance-family in compartment wcs-compartment
    - allow group wcs to manage virtual-network-family in compartment wcscompartment
    - allow group wcs to manage volume-family in compartment wcs-compartment
    - allow group wcs to manage load-balancers in compartment wcs-compartment
    - allow group wcs to manage orm-family in compartment wcs-compartment

where was is the group name and was-compartment is the compartment name.

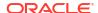

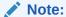

You can use any name (wcs and wcs-compartment are examples).

#### Create Database

You'd need a new DB system only if you want to provision a new database.

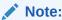

Otherwise, you can use an existing database too.

#### Note:

Currently, only the Oracle Base Database Service is supported. Support for other versions will be provided in upcoming releases. For any additional questions, contact the Oracle Support team.

Complete the following to create a new DB system:

- Create VCN
- Create a New DB System

#### Create VCN

- Log in to OCI Console, navigate to Networking, then to Virtual Cloud Networks.
- 2. Click Create VCN via Wizard.
- 3. Click Start VCN Wizard.
- 4. VCN name: Provide a name.
- Compartment: Specify the compartment in which the VCN needs to be created.
- 6. VCN IPv4 CIDR block: Specify IPv4 CIDR block (for example, 10.0.0.0/16).
- Select the Use DNS hostnames in this VCN check box.
- 8. In the Configure public subnet and Configure private subnet sections, specify the correct CIDR blocks and click **Next**.
- Make sure to create the necessary gateways such as Internet gateway, NAT gateway, and Service gateway.
- 10. Click Create.

The VCN is created.

#### Create a New DB System

- 1. Create a new DB system in the VCN you created earlier.
- 2. Make a note of the SSH keys used for the DB system creation. This private SSH key will be added to the vault's secret later.

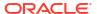

#### Note:

Ensure to provide a DB System SSH private key without a passphrase as passphrase is not allowed.

- a. Log in to the console.
- b. Click Oracle Database.
- c. Click Oracle Base Database Service and then click Create DB Systems.
- d. Provide the following parameters:
  - Select a Compartment Name: Choose the appropriate compartment name.
  - Name your DB system: Specify a suitable name.
  - Select an availability domain: Choose AD1. You can choose any AD but make sure that WebCenter Sites and DB are in the same AD.
  - Configure shape: AMD VM Standard E4 Flex
  - Configure storage: 1 TB
  - Configure the DB system: The total node count is 2 and Oracle Database software edition is Enterprise Edition Extreme Performance.
  - Add SSH keys: Upload the public SSH key you created in the first step. You can
    either reuse the keys generated in the first step or you can generate a new pair of
    keys too for database instances.
  - License: Choose the appropriate license.
  - Virtual cloud network: Choose the VCN you created earlier.
  - Client subnet: Select (either private or public subnet as needed) from the dropdown list.
  - Hostname prefix: Choose an appropriate name.
  - Database name: Specify a name for your database. Click Next.
  - Database image: Oracle Database 19c.
  - PDB Name: pdb1
  - Create administrator credentials: Specify 'sys' and an appropriate password.
  - Backup destination: Object Storage
  - For remaining input fields: Select the default values.
- e. Click **Create DB System** and wait for the DB provisioning to be completed before you proceed to the next step.

#### **IDCS**

- 1. Create a new IDCS Confidential App for WebCenter Sites provisioning. Log in to your IDCS administration console. For example, https://<your-idcs-link>.identity.oraclecloud.com/ui/v1/adminconsole. You can find this URL on the OracleIdentityCloudService section by navigating to Identity, Federation, and then Identity Provider Details. The field name that has this URL is Oracle Identity Cloud Service Console.
- 2. Click Integrated applications.

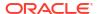

- Click Add application on the Integrated Applications page to create a new confidential app.
- Choose Confidential Application in the Add Application pop-up.
- 5. In the Details section, provide a name and click **Next**.
- 6. In the Client section, choose **Configure this application as client now** and select the following grant types under Authorization:
  - Client Credentials
  - JWT Assertion
  - SAML2 Assertion
- 7. Skip all other sections by clicking **Next** till you reach the **Finish** button.
- **8.** Make a note of the Client ID and Client Secret for this app. Client Secret will be added to the vault's secret later.
- Navigate to the application created and click **Activate** to enable this app for use in WebCenter Sites provisioning.

#### Create Vault Secrets

- 1. Log in to the OCI console and search for *Vault*, and then create a vault app.
  - a. Click Create Vault.
  - b. Select the compartment you created earlier
  - c. Provide a name and click Create Vault.
- Click the vault app you created earlier. Create a master encryption key by specifying the compartment, protection mode, name, algorithm, length, and so on in the Create Key section.
- 3. Click **Secrets** on the left side and start adding secrets by specifying the compartment, name, key, secret type template, secret contents, and so on in the Create Secret section.

| Secret Name                   | Secret Description                           | Comment                                                                                                    |
|-------------------------------|----------------------------------------------|----------------------------------------------------------------------------------------------------|
| wcs-admin-<br>password        | Secret for WebCenter<br>Sites Admin Password | The <b>Secret Contents</b> field should be populated with the Weblogic password value.                                                                           |
|                               |                                              | The password needs to meet the following password policy:                                                                                                    |
|                               |                                              | The password must be at least 8 alphanumeric characters with at least one number or a special character.                                                         |
| db-system-sys-<br>password    | Secret for DB System<br>SYS Password         | SYS user password of DB created in the Create a New DB System section should be used in the Secret Contents field.                                               |
| db-system-ssh-<br>private-key | Secret for DB System<br>SSH private key      | The <b>Secret Contents</b> field should be populated with the private key value that was used to create DB in the Create a New DB System section.                |
| idcs-client-secret            | Secret for IDCS Client secret                | The <b>Secret Contents</b> field should be populated with the Client Secret value that was noted when the IDCS Confidential App was created in the IDCS section. |

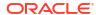

| Secret Name        | Secret Description                                                                                     | Comment                                                                       |
|--------------------|----------------------------------------------------------------------------------------------------|-------------------------------------------------------------------------------|
| wcs-schema-        |                                                                                                    | Example: OCI#db#456789123                                                     |
| password password. | The password needs to meet the following password                                                      |                                                                               |
|                    |                                                                                                    | policy:                                                                       |
|                    |                                                                                                    | <ul> <li>The password must start with a letter.</li> </ul>                    |
|                    |                                                                                                    | <ul> <li>The password must contain at least two digits.</li> </ul>            |
|                    |                                                                                                    | <ul> <li>The password must contain at least two uppercase letters.</li> </ul> |
|                    | <ul> <li>The password must contain at least two lowercase letters.</li> </ul>                          |                                                                               |
|                    | <ul> <li>The password must contain at least two special<br/>characters from the set [\$#_].</li> </ul> |                                                                               |
|                    | <ul> <li>The password must be at least 15 characters long.</li> </ul>                                  |                                                                               |

# Provision WebCenter Sites Stack

You can provision Oracle WebCenter Sites on a Marketplace instance in a selected compartment in Oracle Cloud Infrastructure.

To provision Oracle WebCenter Sites on a Marketplace instance:

 Navigate to the WebCenter Sites listing on Marketplace by direct URL or by browsing in Oracle Cloud Infrastructure.

#### Using direct URL:

 In your browser, enter https://cloudmarketplace.oracle.com/marketplace/en\_US/ homePage.jspx?tag=WebCenter+Sites.

The Marketplace listings for WebCenter Sites are displayed.

- **b.** Click the title of the listing you want to use. The landing page of that listing is displayed.
- c. Click Get App.
- d. Select your Oracle Cloud Infrastructure region and click Sign In.
- e. Sign in to the Oracle Cloud Infrastructure Console.

#### By browsing:

- a. Sign in to the Oracle Cloud Infrastructure Console.
- Open the navigation menu and click Marketplace. Under Marketplace, click All Applications.
- In the Marketplace search field, enter WebCenter Sites.
   The Marketplace listings for WebCenter Sites are displayed.
- d. Click the title of the listing you want to use and review the information on the Overview page.
- Accept the terms and restrictions, and then click Launch Stack. The Create Stack wizard is displayed.
- 3. Provide information about the stack for the instance.
  - a. Stack information:
    - Enter name and description.
    - **Create in Compartment**: Select the compartment.

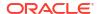

- Terraform version: Specify the Terraform version and click Next.
- b. Configure variables:

#### **Stack Configuration**

- Resource Name Prefix: Enter a prefix (for example, Sites). The name of all
  compute and network resources will begin with this prefix. It must begin with a
  letter and it can contain only letters or numbers.
- SSH Public key: Provide the SSH public key (created in Generate SSH key pair).

#### **Virtual Cloud Network**

- Network Compartment: Select the compartment you created earlier.
- Network: Select the VCN you created earlier.
- c. Database Configuration:
  - Database Strategy: Select the type of database to use for provisioning. The supported databases are: Database System and Autonomous Transaction Processing Database.

If you selected **Autonomous Transaction Processing Database** as the Database Strategy, then complete the following that are displayed:

- Select the value for Autonomous Database compartment.
- Select the value for Autonomous Database.
- Autonomous Database Admin Password Secret Compartment: Choose the compartment that holds the secret for the Autonomous Database Admin Password.
- Secret for Autonomous Database Admin Password: Select the secret for Autonomous Database Admin Password.

If you selected **Database System** as the Database Strategy, then complete the following that are displayed:

- Select the value for DB System compartment.
- Select the value for DB System OCID.
- PDB name: Provide the PDB name of the DB system.
- Select the value for DB System Network Compartment.
- Select the value for DB System VCN OCID.
- DB System PDB User: Leave the value 'sys' as is. Do not change this user name.
- DB System Password Secret Compartment: Choose the compartment that holds the secret for the DB system password.
- Secret for DB System Password: Select the secret for DB system password.
   When defining the secret key, you must have specified a user friendly name for each secret. Use the same name here so that it is easy.
- DB System SSH Private key Secret Compartment: Choose the compartment that holds the secret for the DB system SSH private key.
- Secret for DB System SSH Private key: Select the secret for DB System SSH private key.
- d. Bastion Instance:
  - **Bastion Host Subnet CIDR**: Provide the value for Bastion host subnet CIDR. For example, 10.0.2.0/24.

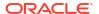

- Bastion Host Shape: Select the appropriate Bastion host shape (keep the default value).
- e. WebCenter Sites Compute Instance:
  - Compute Shape: Select the appropriate compute shape.
  - OCPU count: Select the OCPU count. The default value is 2.
  - WebCenter Sites Subnet CIDR: Provide the value for WebCenter Sites subnet CIDR. For example, 10.0.3.0/24.
- f. File System:
  - File System Compartment: Choose the compartment where the WebCenter Sites stack will be created.
  - File System Availability Domain: Select the Availability Domain.
  - Mount Target Subnet CIDR: Provide the value for Mount Subnet CIDR. For example, 10.0.5.0/24.
- g. Load Balancer:
  - Provide the value for Load Balancer Subnet CIDR. For example, 10.0.4.0/24.
  - Provide the value for Minimum Bandwidth for Flexible Load Balancer.
  - Provide the value for Maximum Bandwidth for Flexible Load Balancer.
- h. Identity Cloud Service Integration:
  - Identity Domain URL: Provide the value for IDCS domain URL.
  - Identity Client ID: Provide the value for IDCS Client ID.
  - **Identity Client Secret Compartment**: Choose the compartment that holds the secret for the IDCS client secret.
  - Secret for the Identity Client Secret: Select the secret for the IDCS client secret.
- i. WebCenter Sites WebLogic Domain Configuration:
  - WebCenter Sites Admin User Name: Leave the value 'weblogic' as is.
  - WebCenter Sites Admin Secret Compartment: Choose the compartment that holds the secret for the WebCenter Sites Server administrator password.
  - Secret for WebCenter Sites Admin Password: Select the secret for WebCenter Sites administrator password.
  - WebCenter Sites Schema Password Secret Compartment: Choose the compartment that holds the secret for the WebCenter Sites schema password.
  - Secret for the WebCenter Sites Schema Password: Select the secret for the WebCenter Sites schema password.

Click **Next**. Review all the configuration variables and then select the **Run apply** check box under **Run apply on the created stack** section. Click **Create**.

If everything goes as expected, then navigate to the WebCenter Sites stack and click the **Application Information** tab. Under the Output section, you'll see the end points for the services.

- webcenter sites x1 weblogic console endpoint = "https://<host-IP>:7001/console"
- webcenter\_sites\_x2\_webcenter\_sites\_endpoint = "https://<host-IP>:7003/sites"
- webcenter sites cas endpoint = "https://<host-IP>:7003/cas"

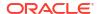

- webcenter\_sites\_sites\_config\_setup\_endpoint = "https://<host-IP>:7003/sites/ sitesconfigsetup"
- webcenter\_sites\_sites\_patch\_setup\_endpoint = "https://<host-IP>:7003/sites/ sitespatchsetup"

To navigate to the WebCenter Sites stack:

- In the side menu, select Developer Services, Resource Manager, and then Stacks.
- Select your compartment and click the name of the WebCenter Sites stack you created.

If something goes wrong or if for any reason you want to do a clean-up of all the resources that were provisioned as part of the WebCenter Sites deployment, use **Destroy Job** to do the clean-up.

# Set Up Load Balancer Certificate and DNS

For Oracle WebCenter Sites, set up the load balancer certificate and DNS record.

#### **Update the Listener**

- 1. Navigate to the load balancer details page of the WebCenter Sites stack by selecting **Networking**, **Load balancers**, **Load balancer** and then selecting the load balancer.
- Click Certificates under Resources.
- Under Certificates, select Load balancer managed certificate from the drop-down list. Click Add certificate. See SSL Certificates for Load Balancers documentation for information about setting up the SSL certificate.
- 4. Click Listeners under Resources and edit the <stack name>-sites-Isnr listener.
- On the Edit Listener page, select the load balancer managed certificate (created in step 3) from the drop-down list and click Save changes.

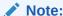

Wait for the work request to complete and reach Succeeded status.

#### Add DNS Record for the Load Balancer IP

- Note the public IP of the load balancer created for the stack.
- 2. Log in to OCI administration VM.
- 3. Add a DNS record for the domain name mapped to the IP of the load balancer. See DNS Service documentation for information about management of DNS records.

#### Set Up WebCenter Sites Configurator

- Access the WebCenter Sites Configurator URL https://<DNS host>:7003/sites/ sitesconfigsetup and click Begin.
- 2. Retain the default values for WebCenter Sites Shared Directory section and click Next.
- 3. Retain the default value for Database Parameters section and click Next.
- 4. For Web Application Parameters section, specify the following and click Next:
  - Host name for WebCenter Sites: Specify the DNS host name.

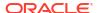

- Port number for WebCenter Sites: 7003
- Are you installing over a secure connection?: Yes
- For CAS Deployment Information section, specify the following and click Next:
  - Server host name: Specify the DNS host name.
  - Server port number: 7003
  - Server host name of internally accessible CAS: Specify the DNS host name
  - Server port number of internally accessible CAS: 7003
  - Server host name where CAS is actually deployed: DNS host name
- For WebCenter Sites Administrator Accounts section, retain the default values or change the values if required, and then click Next.
- 7. For Sample Sites section, specify as needed and click Next.
- 8. In the Configuration Summary section, click **Test**. After the test is successful, click **Start**.
- 9. You'll see that the configuration is in progress. Once the configuration is completed, you'll see a message indicating that it has been completed.
- 10. Restart the WebCenter Sites servers and access the WebCenter Sites URL https://<DNS host>:7003/sites. Log in using the credentials (set in Step 6).
- 11. Access https://<DNS host>:7003/sites/sitespatchsetup and click **Begin**. Once the configuration is completed, you'll see a message indicating that it has been completed.

#### Scale Out Job

- Log in to the OCI console and navigate to your WebCenter Sites stack (that you created earlier) and click Edit stack.
- Verify the stack name and click Next.
- In the Node Count field, specify 2 (or more as needed) and click Next.
- In the Review section, verify the configuration changes, select the Run apply check box and click Save changes.
- 5. This will start a new job (scale out operation) that will take some time to complete.
- 6. Upon completion of the scale out job, log in to the WLS console (https://<DNS host>:7001/console) to verify that your environment has been updated with the number of additional managed servers matching the node count specified in step 3.

#### **Configuration of Manual Unicast Cluster**

- 1. Connect to each of the WebCenter Sites custom nodes. Make sure to connect to the Bastion machine first and then connect to the target WebLogic server node.
  Connect to your Bastion server: ssh i <key> opc@<bastion-ip>
  - Then, connect to node(s): ssh -i <key> opc@<wls-node-ip> sudo su oracle
- 2. Replace "cacheManagerPeerListenerFactory" and "cacheManagerPeerProviderFactory" with data listed below in linked-cache.xml, cs-cache.xml, ticket-cache.xml, cas-cache.xml, and ss-cache.xml files located in the directory /u01/data/domains/wcs\_domain/wcsites/wcsites/config.

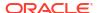

#### Note:

*rmiUrls* parameter should include IP addresses of other nodes in the cluster. For example, if your cluster consists on **node1**, **node2**, and **node3**, and you're updating files on **node1**, *rmiUrls* should include IP addresses of **node2** and **node3**. If you're updating files on **node2**, *rmiUrls* should include IP addresses of **node1** and **node3**.

#### linked-cache.xml

```
# Replace or comment out the following nodes
    <cacheManagerPeerListenerFactory</pre>
class="net.sf.ehcache.distribution.RMICacheManagerPeerListenerFactory"
            properties="" />
    <cacheManagerPeerProviderFactory</pre>
class="net.sf.ehcache.distribution.RMICacheManagerPeerProviderFactory"
            properties="peerDiscovery=automatic,
multicastGroupAddress=230.0.0.0,
                                 multicastGroupPort=4445, timeToLive=1" />
# with following
    <cacheManagerPeerListenerFactory</pre>
class="net.sf.ehcache.distribution.RMICacheManagerPeerListenerFactory"
            properties="port=40001" />
    <cacheManagerPeerProviderFactory</pre>
class="net.sf.ehcache.distribution.RMICacheManagerPeerProviderFactory"
            properties="peerDiscovery=manual,
                               rmiUrls=//[IP ADDRESS OF NODE MEMBER
3]:40001/notifier|//[IP ADDRESS OF NODE MEMBER 3]:40001/notifier|..." />
# For example:
<!--
    <cacheManagerPeerListenerFactory</pre>
class="net.sf.ehcache.distribution.RMICacheManagerPeerListenerFactory"
            properties="" />
    <cacheManagerPeerProviderFactory</pre>
class="net.sf.ehcache.distribution.RMICacheManagerPeerProviderFactory"
            properties="peerDiscovery=automatic,
multicastGroupAddress=230.0.0.0,
                                 multicastGroupPort=4445, timeToLive=1" />
-->
```

```
<cacheManagerPeerListenerFactory</pre>
class="net.sf.ehcache.distribution.RMICacheManagerPeerListenerFactory"
            properties="port=40001" />
    <cacheManagerPeerProviderFactory</pre>
class="net.sf.ehcache.distribution.RMICacheManagerPeerProviderFactory"
            properties="peerDiscovery=manual,
                               rmiUrls=//10.0.8.180:40001/notifier" />
cs-cache.xml
# Replace or comment out the following nodes
   <cacheManagerPeerListenerFactory</pre>
class="net.sf.ehcache.distribution.RMICacheManagerPeerListenerFactory"
            properties="" />
    <cacheManagerPeerProviderFactory</pre>
class="net.sf.ehcache.distribution.RMICacheManagerPeerProviderFactory"
            properties="peerDiscovery=automatic,
multicastGroupAddress=230.0.0.0,
                                 multicastGroupPort=4444, timeToLive=1" />
# with following
    <cacheManagerPeerListenerFactory</pre>
class="net.sf.ehcache.distribution.RMICacheManagerPeerListenerFactory"
            properties="port=41001" />
   <cacheManagerPeerProviderFactory</pre>
class="net.sf.ehcache.distribution.RMICacheManagerPeerProviderFactory"
            properties="peerDiscovery=manual,
                               rmiUrls=//[IP ADDRESS OF NODE MEMBER
2]:41001/notifier|//[IP ADDRESS OF NODE MEMBER 3]:41001/notifier|..." />
# For example:
 <!--
   <cacheManagerPeerListenerFactory</pre>
class="net.sf.ehcache.distribution.RMICacheManagerPeerListenerFactory"
            properties="" />
    <cacheManagerPeerProviderFactory</pre>
class="net.sf.ehcache.distribution.RMICacheManagerPeerProviderFactory"
            properties="peerDiscovery=automatic,
```

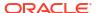

```
multicastGroupAddress=230.0.0.0,
                                 multicastGroupPort=4444, timeToLive=1" />
-->
    <cacheManagerPeerListenerFactory</pre>
class="net.sf.ehcache.distribution.RMICacheManagerPeerListenerFactory"
            properties="port=41001" />
   <cacheManagerPeerProviderFactory</pre>
class="net.sf.ehcache.distribution.RMICacheManagerPeerProviderFactory"
            properties="peerDiscovery=manual,
                               rmiUrls=//10.0.8.180:41001/notifier" />
ticket-cache.xml
# Replace or comment out following nodes
  <cacheManagerPeerProviderFactory</pre>
class="net.sf.ehcache.distribution.RMICacheManagerPeerProviderFactory"
        properties="peerDiscovery=automatic,
multicastGroupAddress=230.0.0.1, multicastGroupPort=4346, timeToLive=1"
        propertySeparator="," />
  <cacheManagerPeerListenerFactory</pre>
class="net.sf.ehcache.distribution.RMICacheManagerPeerListenerFactory"
      properties="port=4346, remoteObjectPort=41002" />
# With following
  <cacheManagerPeerProviderFactory</pre>
class="net.sf.ehcache.distribution.RMICacheManagerPeerProviderFactory"
      properties="peerDiscovery=manual,rmiUrls=//[IP ADDRESS OF NODE
MEMBER 2]:42001/cas st|//[IP ADDRESS OF NODE MEMBER 2]:42001/
cas tgt"|//[IP ADDRESS OF NODE MEMBER 3]:42001/cas st|//[IP ADDRESS OF
NODE MEMBER 3]:42001/cas tgt|..." />
  <cacheManagerPeerListenerFactory</pre>
class="net.sf.ehcache.distribution.RMICacheManagerPeerListenerFactory"
      properties="port=42001" />
# For example:
  <cacheManagerPeerProviderFactory</pre>
class="net.sf.ehcache.distribution.RMICacheManagerPeerProviderFactory"
        properties="peerDiscovery=automatic,
multicastGroupAddress=230.0.0.1, multicastGroupPort=4346, timeToLive=1"
        propertySeparator="," />
-->
```

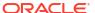

```
<!--
  <cacheManagerPeerListenerFactory</pre>
class="net.sf.ehcache.distribution.RMICacheManagerPeerListenerFactory"
      properties="port=4346,remoteObjectPort=41002" />
  <cacheManagerPeerProviderFactory</pre>
class="net.sf.ehcache.distribution.RMICacheManagerPeerProviderFactory"
      properties="peerDiscovery=manual,rmiUrls=//10.0.8.180:42001/cas st|//
10.0.8.180:42001/cas tgt" />
  <cacheManagerPeerListenerFactory</pre>
class="net.sf.ehcache.distribution.RMICacheManagerPeerListenerFactory"
      properties="port=42001" />
cas-cache.xml
# Replace or comment out following nodes
    <cacheManagerPeerListenerFactory</pre>
class="net.sf.ehcache.distribution.RMICacheManagerPeerListenerFactory"
            properties="" />
    <cacheManagerPeerProviderFactory</pre>
class="net.sf.ehcache.distribution.RMICacheManagerPeerProviderFactory"
            properties="peerDiscovery=automatic,
multicastGroupAddress=230.0.0.0,
                                 multicastGroupPort=4666, timeToLive=1" />
# With following
    <cacheManagerPeerListenerFactory</pre>
class="net.sf.ehcache.distribution.RMICacheManagerPeerListenerFactory"
            properties="port=43001" />
    <cacheManagerPeerProviderFactory</pre>
class="net.sf.ehcache.distribution.RMICacheManagerPeerProviderFactory"
            properties="peerDiscovery=manual,
                               //[IP ADDRESS OF NODE MEMBER 2]:43001/
notifier|//[IP ADDRESS OF NODE MEMBER 3]:43001/notifier|..." />
# For example:
<!--
    <cacheManagerPeerListenerFactory</pre>
class="net.sf.ehcache.distribution.RMICacheManagerPeerListenerFactory"
            properties="" />
```

```
<cacheManagerPeerProviderFactory</pre>
class="net.sf.ehcache.distribution.RMICacheManagerPeerProviderFactory"
            properties="peerDiscovery=automatic,
multicastGroupAddress=230.0.0.0,
                                 multicastGroupPort=4666, timeToLive=1" />
-->
    <cacheManagerPeerListenerFactory</pre>
class="net.sf.ehcache.distribution.RMICacheManagerPeerListenerFactory"
            properties="port=43001" />
    <cacheManagerPeerProviderFactory</pre>
class="net.sf.ehcache.distribution.RMICacheManagerPeerProviderFactory"
            properties="peerDiscovery=manual,
                               rmiUrls=//10.0.8.180:43001/notifier" />
ss-cache.xml
# Replace or comment out following nodes
    <cacheManagerPeerListenerFactory</pre>
class="net.sf.ehcache.distribution.RMICacheManagerPeerListenerFactory"
            properties="" />
    <cacheManagerPeerProviderFactory</pre>
class="net.sf.ehcache.distribution.RMICacheManagerPeerProviderFactory"
            properties="peerDiscovery=automatic,
multicastGroupAddress=230.0.0.0,
                                 multicastGroupPort=4844, timeToLive=1" />
# With following
    <cacheManagerPeerListenerFactory</pre>
class="net.sf.ehcache.distribution.RMICacheManagerPeerListenerFactory"
            properties="port=44001" />
    <cacheManagerPeerProviderFactory</pre>
class="net.sf.ehcache.distribution.RMICacheManagerPeerProviderFactory"
            properties="peerDiscovery=manual,
                               rmiUrls=//[IP ADDRESS OF NODE MEMBER
2]:44001/notifier|//[IP ADDRESS OF NODE MEMBER 3]:44001/notifier|..." />
# For example:
< ! --
    <cacheManagerPeerListenerFactory</pre>
class="net.sf.ehcache.distribution.RMICacheManagerPeerListenerFactory"
            properties="" />
```

#### <cacheManagerPeerProviderFactory</pre>

- 3. Restart the managed servers.
- 4. To verify, log in to https://<DNS host>:7003/sites. Check the CAS Cache, Site Cache, and so on for the configuration changes by navigating to them. Select Administration, System Tools, and then Cache Management to navigate to them.

# Set Up a WebCenter Sites Cluster

You can set up a WebCenter Sites cluster with a primary cluster node on one machine and one or more secondary cluster nodes on the same or different machines. The first WebCenter Sites managed server you create is the primary node, and any additional WebCenter Sites managed servers in the same domain are the secondary nodes.

To create a WebCenter Sites cluster:

- Log in to WebCenter Sites (https://<host-IP>:7003/sites). Navigate to Admin, System Tool, and then Cluster Management.
- Complete the following by choosing the Add option from the Choose Option drop-down menu:
  - a. Node name: Enter a name. For example: wcsites server1.
  - **b. Host name**: The host IP address of **wcsites\_server1**. The actual listener address of the node and not the load balancer.
  - c. Port number: 7003
  - d. Batch Host name: The IP address of the host where wcsites\_server1 is running (wcsites\_server1 is the dedicated batch host.)
  - e. Batch Port number: 7003
  - f. Are you installing over a secure connection?: No

Click Add.

#### Note:

The primary node wcsites\_server1 must be registered first.

- 3. Complete the following for the secondary node:
  - a. Node name: Enter a name. For example: wcsites\_server2.
  - **b. Host name**: The host IP address of **wcsites\_server2**. The actual listener address of the node and not the load balancer.
  - c. Port number: 7003
  - d. Batch Host name: The IP address of the host where wcsites\_server1 is running (wcsites\_server1 is the dedicated batch host.)
  - e. Batch Port number: 7003
  - f. Are you installing over a secure connection?: No

Click Add.

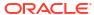

4

# Create and View Oracle WebCenter Sites Satellite Server on Marketplace Instances

If you want to configure WebCenter Sites Satellite Server on Marketplace, complete the steps mentioned in this chapter. You can skip this chapter if you do not want to configure WebCenter Sites Satellite Server on Marketplace.

# About the License for Oracle WebCenter Sites Satellite Server on Marketplace

Oracle WebCenter Sites Satellite Server on Marketplace is based on Oracle WebCenter Sites Satellite Server 12c (12.2.1.4). Oracle WebCenter Sites Satellite Server on Marketplace is available as a Paid offering:

- Paid: Use the following Oracle WebCenter Sites Satellite Server (Paid) listing to use Universal Credits pricing:
  - Oracle WebCenter Sites Satellite Server 12c (Paid)

See Oracle Universal Credits.

# Before You Begin

Before you begin, you would need to complete the following tasks and prerequisites.

### Sign in to Oracle Cloud Infrastructure Console

Complete the following steps to sign in to the Oracle Cloud Infrastructure console.

- 1. Go to http://cloud.oracle.com.
- Enter your cloud account name and click Next.
- 3. Sign in to the Oracle Cloud Infrastructure console:
  - If your cloud account uses identity domains, sign in to the Oracle Cloud Infrastructure console as a user configured in Oracle Cloud Infrastructure Identity and Access Management (IAM).

Select the **default** domain.

 If your cloud account does not use identity domains, sign in to the Oracle Cloud Infrastructure console as a user federated through Oracle Identity Cloud Service.

Under Single Sign-On (SSO) options, note the identity provider selected in the **Identity Provider** field and click **Continue**.

4. Enter the user name and password provided in the welcome email, and click Sign In.

The Oracle Cloud Infrastructure console is shown.

# Prerequisites

You'll need to complete the following prerequisites before provisioning the WebCenter Sites Satellite Server stack.

- System Requirements
- · Generate SSH key pair
- Create a Compartment
- Create Database
- Create Vault Secrets

After completing the above prerequisites, you can proceed to provision the WebCenter Sites Satellite Server stack.

### System Requirements

You require access to the following services to use Oracle WebCenter Sites Satellite Server on OCI.

- Identity and Access Management (IAM)
- Compute, Network, Block Storage
- Vault, Key, Secret
- · Resource Manager
- Database
- Load Balancer
- Tagging

Make sure you have the following minimum limits for the services in your Oracle Cloud Infrastructure tenancy, and if necessary, request for an increase of a service limit.

| Service                                                  | Minimum Limit          |
|----------------------------------------------------------|------------------------|
| Identity and Access Management (IAM) Policy              | 1                      |
| Compute Shape VM.Standard.E4.Flex or VM.Standard.E5.Flex | 1                      |
| Virtual Cloud Network                                    | 1                      |
| Block Storage                                            | 1 TB                   |
| Vault & Key                                              | 1                      |
| Secrets                                                  | 4                      |
| Load Balancer                                            | Flexible Load Balancer |
|                                                          |                        |

In Oracle Cloud Infrastructure Vault (formerly known as Key Management), a standard vault is hosted on a hardware security module (HSM) partition with multiple tenants, and it uses a more cost-efficient, key-based metric for billing purposes. A virtual private vault provides greater isolation and performance by allocating a dedicated partition on HSM. Each type of vault has a separate service limit in your Oracle Cloud Infrastructure tenancy. The limit for secrets spans all the vaults.

See Service Limits in the Oracle Cloud Infrastructure documentation.

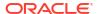

### Generate SSH key pair

See generate\_ssh\_key for generating an SSH key pair.

# Create a Compartment

If your tenancy does not already include a compartment for your Oracle WebCenter Sites Satellite Server on Marketplace instances, you can create a new one.

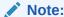

To create a compartment, your administrator must first add the following policy for your group:

allow group groupName to manage compartments in tenancy

To create a compartment in Oracle Cloud Infrastructure:

- 1. Sign in to the Oracle Cloud Infrastructure Console.
- Open the navigation menu and click Identity & Security. Under Identity, click Compartments. A list of the existing compartments in your tenancy is displayed.
- 3. Click Create Compartment.
- Enter the following:
  - Name: Specify a name. For example, wcss-compartment. Restrictions for compartment names are: Maximum 100 characters, including letters, numbers, periods, hyphens, and underscores. The name must be unique across all the compartments in your tenancy.
  - Description: A friendly description.
- 5. Click Create Compartment.
- 6. Once the compartment is created, if you are not an administrator, ask your administrator to grant the following manage and use permissions in the compartment:
  - a. Navigate to Identity and Security, Policies, and then Create Policies.
  - b. To allow a non-administrator to execute the stack, create an IAM group called wcss and then create a policy with the following statements.
    - allow group wcss to manage instance-family in compartment wcss-compartment
    - allow group wcss to manage virtual-network-family in compartment wcsscompartment
    - allow group wcss to manage volume-family in compartment wcss-compartment
    - allow group wcss to manage load-balancers in compartment wcss-compartment
    - allow group wcss to manage orm-family in compartment wcss-compartment

where wcss is the group name and wcss-compartment is the compartment name.

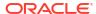

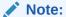

You can use any name (wcss and wcss-compartment are examples).

#### Create Database

You'd need a new DB system only if you want to provision a new database.

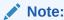

Otherwise, you can use an existing database too.

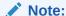

Currently, only the Oracle Base Database Service is supported. Support for other versions will be provided in upcoming releases. For any additional questions, contact the Oracle Support team.

Complete the following to create a new DB system:

- Create VCN
- Create a New DB System

#### Create VCN

- Log in to OCI Console, navigate to Networking, then to Virtual Cloud Networks.
- 2. Click Create VCN via Wizard.
- 3. Click Start VCN Wizard.
- 4. VCN name: Provide a name.
- 5. Compartment: Specify the compartment in which the VCN needs to be created.
- 6. VCN IPv4 CIDR block: Specify IPv4 CIDR block (for example, 10.0.0.0/16).
- Select the Use DNS hostnames in this VCN check box.
- 8. In the Configure public subnet and Configure private subnet sections, specify the correct CIDR blocks and click **Next**.
- Make sure to create the necessary gateways such as Internet gateway, NAT gateway, and Service gateway.
- 10. Click Create.

The VCN is created.

#### Create a New DB System

- 1. Create a new DB system in the VCN you created earlier.
- 2. Make a note of the SSH keys used for the DB system creation. This private SSH key will be added to the vault's secret later.

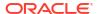

#### Note:

Ensure to provide a DB System SSH private key without a passphrase as passphrase is not allowed.

- a. Log in to the console.
- b. Click Oracle Database.
- c. Click Oracle Base Database Service and then click Create DB Systems.
- **d.** Provide the following parameters:
  - Select a Compartment Name: Choose the appropriate compartment name.
  - Name your DB system: Specify a suitable name.
  - Select an availability domain: Choose AD1. You can choose any AD but make sure that WebCenter Sites Satellite Server and DB are in the same AD.
  - Configure shape: AMD VM Standard E4 Flex
  - Configure storage: 1 TB
  - Configure the DB system: The total node count is 2 and Oracle Database software edition is Enterprise Edition Extreme Performance.
  - Add SSH keys: Upload the public SSH key you created in the first step. You can
    either reuse the keys generated in the first step or you can generate a new pair of
    keys too for database instances.
  - License: Choose the appropriate license.
  - Virtual cloud network: Choose the VCN you created earlier.
  - Client subnet: Select (either private or public subnet as needed) from the dropdown list.
  - Hostname prefix: Choose an appropriate name.
  - Database name: Specify a name for your database. Click Next.
  - Database image: Oracle Database 19c.
  - PDB Name: pdb1
  - Create administrator credentials: Specify 'sys' and an appropriate password.
  - Backup destination: Object Storage
  - For remaining input fields: Select the default values.
- e. Click **Create DB System** and wait for the DB provisioning to be completed before you proceed to the next step.

#### Create Vault Secrets

- 1. Log in to the OCI console and search for *Vault*, and then create a vault app.
  - Click Create Vault.
  - **b.** Select the compartment you created earlier
  - c. Provide a name and click Create Vault.

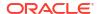

- Click the vault app you created earlier. Create a master encryption key by specifying the compartment, protection mode, name, algorithm, length, and so on in the Create Key section.
- 3. Click **Secrets** on the left side and start adding secrets by specifying the compartment, name, key, secret type template, secret contents, and so on in the Create Secret section.

| Secret Name                                      | Secret Description                                                                     | Comment                                                                                                    |
|--------------------------------------------------|----------------------------------------------------------------------------------------|----------------------------------------------------------------------------------------------------|
| wcss-admin-<br>password Sites Satellite Server   | The <b>Secret Contents</b> field should be populated with the Weblogic password value. |                                                                                                    |
|                                                  | Admin Password                                                                         | The password needs to meet the following password policy:                                                                                         |
|                                                  |                                                                                        | The password must be at least 8 alphanumeric characters with at least one number or a special character.                                          |
| db-system-sys-<br>password                       | Secret for DB System<br>SYS Password                                                   | SYS user password of DB created in the Create a New DB System section should be used in the Secret Contents field.                                |
| db-system-ssh-<br>private-key                    | Secret for DB System<br>SSH private key                                                | The <b>Secret Contents</b> field should be populated with the private key value that was used to create DB in the Create a New DB System section. |
| wcss-schema-                                     | Secret for WebCenter                                                                   | Example: OCI#db#456789123                                                                                                    |
| password Sites Satellite Server schema password. | The password needs to meet the following password policy:                              |                                                                                                    |
|                                                  |                                                                                        | <ul> <li>The password must start with a letter.</li> </ul>                                                                                        |
|                                                  | The password must contain at least two digits.                                         |                                                                                                    |
|                                                  |                                                                                        | <ul> <li>The password must contain at least two<br/>uppercase letters.</li> </ul>                                                                 |
|                                                  |                                                                                        | <ul> <li>The password must contain at least two<br/>lowercase letters.</li> </ul>                                                                 |
|                                                  |                                                                                        | <ul> <li>The password must contain at least two special<br/>characters from the set [\$#_].</li> </ul>                                            |
|                                                  |                                                                                        | The password must be at least 15 characters long.                                                                                                 |

# Provision WebCenter Sites Satellite Server

You can provision Oracle WebCenter Sites Satellite Server on a Marketplace instance in a selected compartment in Oracle Cloud Infrastructure.

To provision Oracle WebCenter Sites Satellite Server on a Marketplace instance:

- Navigate to the WebCenter Sites Satellite Server listing on Marketplace by direct URL or by browsing in Oracle Cloud Infrastructure.
   Using direct URL:
  - a. In your browser, enter https://cloudmarketplace.oracle.com/marketplace/en\_US/homePage.jspx?tag=WebCenter+Sites+Satellite+Server.

The Marketplace listings for WebCenter Sites Satellite Server are displayed.

- b. Click the title of the listing you want to use. The landing page of that listing is displayed.
- c. Click Get App.
- d. Select your Oracle Cloud Infrastructure region and click **Sign In**.

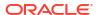

e. Sign in to the Oracle Cloud Infrastructure Console.

#### By browsing:

- a. Sign in to the Oracle Cloud Infrastructure Console.
- Open the navigation menu and click Marketplace. Under Marketplace, click All Applications.
- c. In the Marketplace search field, enter WebCenter Sites Satellite Server. The Marketplace listings for WebCenter Sites Satellite Server are displayed.
- d. Click the title of the listing you want to use and review the information on the Overview page.
- Accept the terms and restrictions, and then click Launch Stack. The Create Stack wizard is displayed.
- 3. Provide information about the stack for the instance.
  - a. Stack information:
    - Enter name and description.
    - Create in Compartment: Select the compartment.
    - Terraform version: Specify the Terraform version and click Next.
  - b. Configure variables:

#### **Stack Configuration**

- Resource Name Prefix: Enter a prefix (for example, Sites). The name of all
  compute and network resources will begin with this prefix. It must begin with a
  letter and it can contain only letters or numbers.
- SSH Public key: Provide the SSH public key (created in Generate SSH key pair).

#### **Virtual Cloud Network**

- Network Compartment: Select the compartment you created earlier.
- Network: Select the VCN you created earlier.
- c. Database Configuration:
  - Database Strategy: Select the type of database to use for provisioning. The supported databases are: Database System and Autonomous Transaction Processing Database.
    - If you selected **Autonomous Transaction Processing Database** as the Database Strategy, then complete the following that are displayed:
  - Select the value for Autonomous Database compartment.
  - Select the value for Autonomous Database.
  - Autonomous Database Admin Password Secret Compartment: Choose the compartment that holds the secret for the Autonomous Database Admin Password.
  - Secret for Autonomous Database Admin Password: Select the secret for Autonomous Database Admin Password.
    - If you selected **Database System** as the Database Strategy, then complete the following that are displayed:
  - Select the value for DB System compartment.
  - Select the value for DB System OCID.

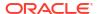

- PDB name: Provide the PDB name of the DB system.
- Select the value for DB System Network Compartment.
- Select the value for DB System VCN OCID.
- DB System PDB User: Leave the value 'sys' as is. Do not change this user name.
- DB System Password Secret Compartment: Choose the compartment that holds the secret for the DB system password.
- Secret for DB System Password: Select the secret for DB system password.
   When defining the secret key, you must have specified a user friendly name for each secret. Use the same name here so that it is easy.
- **DB System SSH Private key Secret Compartment**: Choose the compartment that holds the secret for the DB system SSH private key.
- Secret for DB System SSH Private key: Select the secret for DB System SSH private key.

#### d. Bastion Instance:

- Bastion Host Subnet CIDR: Provide the value for Bastion host subnet CIDR. For example, 10.0.2.0/24.
- Bastion Host Shape: Select the appropriate Bastion host shape (keep the default value).
- e. WebCenter Sites Satellite Server Compute Instance:
  - Compute Shape: Select the appropriate compute shape.
  - OCPU count: Select the OCPU count. The default value is 2.
  - WebCenter Sites Satellite Server Subnet CIDR: Provide the value for WebCenter Sites Satellite Server subnet CIDR. For example, 10.0.3.0/24.

#### f. Load Balancer:

- Provide the value for Load Balancer Subnet CIDR. For example, 10.0.4.0/24.
- Provide the value for Minimum Bandwidth for Flexible Load Balancer.
- Provide the value for Maximum Bandwidth for Flexible Load Balancer.
- g. WebCenter Sites Satellite Server WebLogic Domain Configuration:
  - WebCenter Sites Satellite Server Admin User Name: Leave the value 'weblogic' as is.
  - WebCenter Sites Satellite Server Admin Secret Compartment: Choose the compartment that holds the secret for the WebCenter Sites Satellite Server administrator password.
  - Secret for WebCenter Sites Satellite Server Admin Password: Select the secret for WebCenter Sites Satellite Server administrator password.
  - WebCenter Sites Satellite Server Schema Password Secret Compartment: Choose the compartment that holds the secret for the WebCenter Sites Satellite Server schema password.
  - Secret for the WebCenter Sites Satellite Server Schema Password: Select the secret for the WebCenter Sites Satellite Server schema password.

Click **Next**. Review all the configuration variables and then select the **Run apply** check box under **Run apply on the created stack** section. Click **Create**.

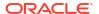

If everything goes as expected, then navigate to the WebCenter Sites Satellite Server stack and click the **Application Information** tab. Under the Output section, you'll see the end point for the service.

webcenter\_sites\_satellite\_weblogic\_console\_endpoint = "https://<host-IP>:7001/console"

To navigate to the WebCenter Sites Satellite Server stack:

- In the side menu, select Developer Services, Resource Manager, and then Stacks.
- Select your compartment and click the name of the WebCenter Sites Satellite Server stack you created.

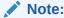

If provisioning fails, check the log at: /u01/data/domains/logs/provisioning.log.

#### After the stack is created, complete the following steps:

 Update the values for the following properties in the wcs\_satelliteserver\_properties\_bootstrap.ini file at /u01/data/domains/ wcs\_domain/wcsites/satelliteserver/config/.

oracle.wcsites.hostname ### associated WebCenter Sites DNS host name
oracle.wcsites.system.admin.user ### associated WebCenter Sites user name
oracle.wcsites.system.admin.password ### associated WebCenter Sites
password

oracle.wcsites.cas.internal.hostname ### associated WebCenter Sites DNS host name

oracle.wcsites.satelliteserver.user ### satellite server user name
oracle.wcsites.satelliteserver.password ### satellite server password

Execute the following command to run the configuration of the satellite server in silent mode:

```
java -jar /u01/app/oracle/middleware/wcsites/satelliteserver/satellite-
configurator.jar \
-silent /u01/data/domains/wcs domain/wcsites/satelliteserver/config
```

#### ###############

Example Output:

SatelliteServer config directory will be configured at:  $/u01/data/domains/wcs_domain/wcsites/satelliteserver/config/$ 

Satellite Server Configuration is successful. Please complete Web Application Deployment steps and Start application server.

- 3. Start the satellite server (https://<Host IP>:7003/ss/cachetool/inventory.jsp).
- 4. Tail the following out file and make sure that the server starts without any issue: tail -f /u01/data/domains/logs/satellite\_server1.out

Also tail the sites log, to make sure that the registration is successful.

tail -f /u01/data/domains/wcs domain/servers/satellite server1/logs/sites.log

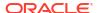

# The log information in the sites log for successful registration should look similar to the following.

[2024-03-19T13:57:41.949+00:00] [satellite\_server1] [NOTIFICATION] [] [oracle.wcsites.rest.registration] [tid: 28] [userId: <anonymous>] [ecid: 319dd37c-3332-4da6-9ab2-03325e5a9726-00000006,0] [APP: satelliteserver] [partition-name: DOMAIN] [tenant-name: GLOBAL] [SatelliteServerRegistrationImpl] Registration successful with id: 1700061855642

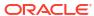